#### 2. El sistema lo llevará a la siguiente pantalla, donde deberá colocar:

N° de Orden

(esta es enviada a su correo electrónico con el cual realizo su compra),

5. Elija la tienda, para pedidos generados en nuestra página de internet siempre será **OfficeMax** 

#### es importante que identifique la terminación -01, -02, -03 etc.

Para que sea capturado correctamente.

7. Finalmente, el sistema lo llevará a otra pantalla para capturar datos personales que son solicitados en la re facturación

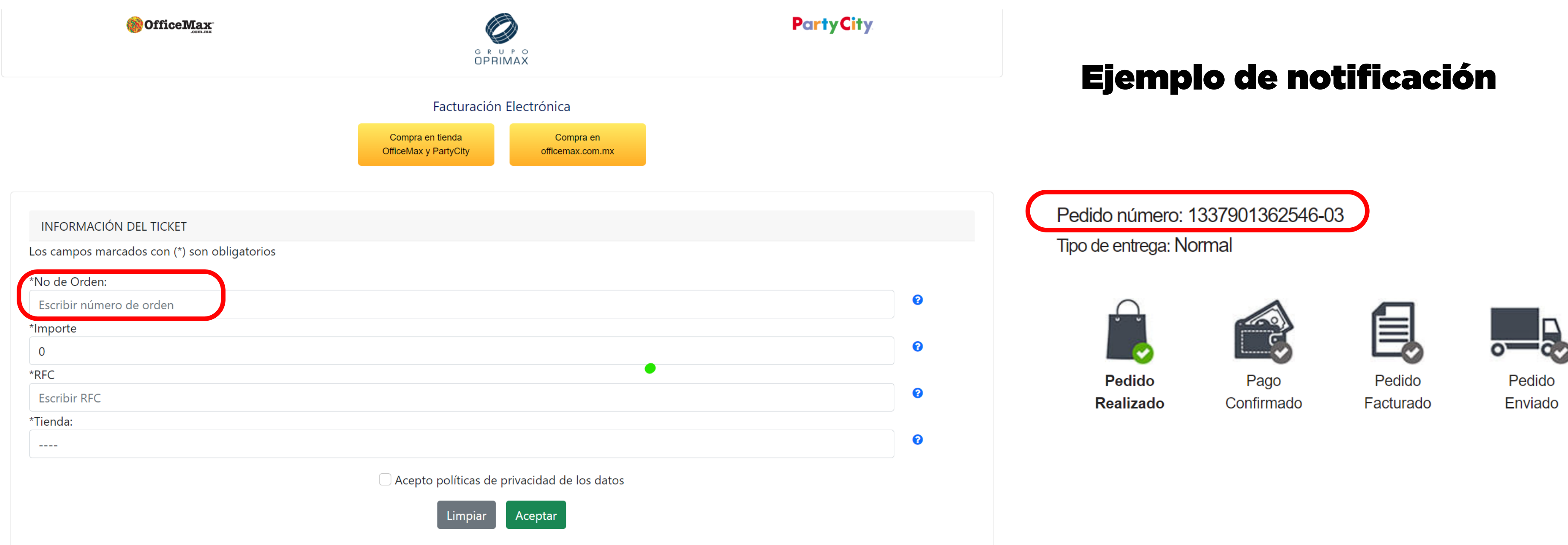

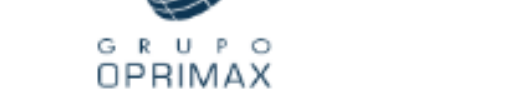

#### Facturación Electrónica

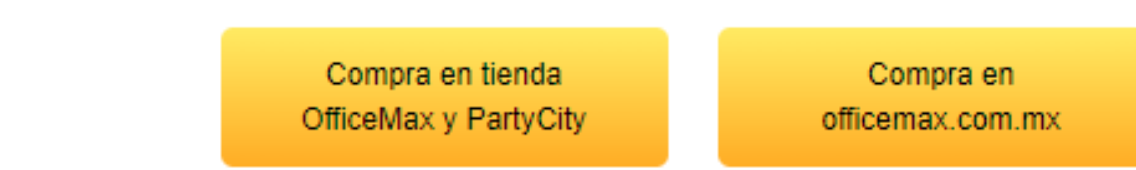

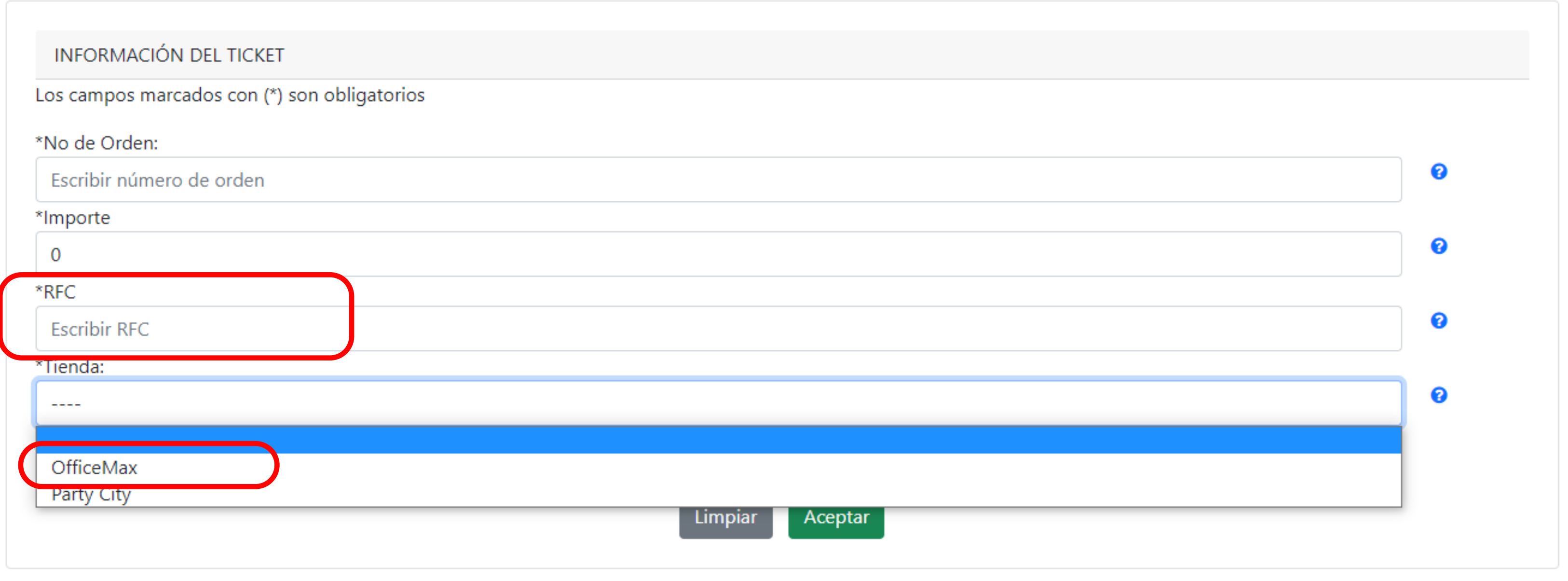

#### Atención a clientes → Información de la empresa → Enlaces → Clientes corporativos → Bolsa de trabajo

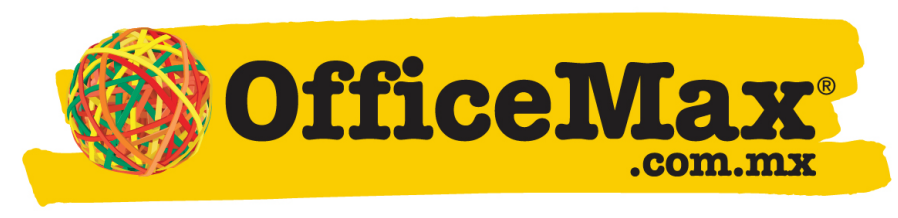

Marca la diferencia

### 3. Corrobore el monto de acuerdo a la factura que fue enviada (Importe con IVA)

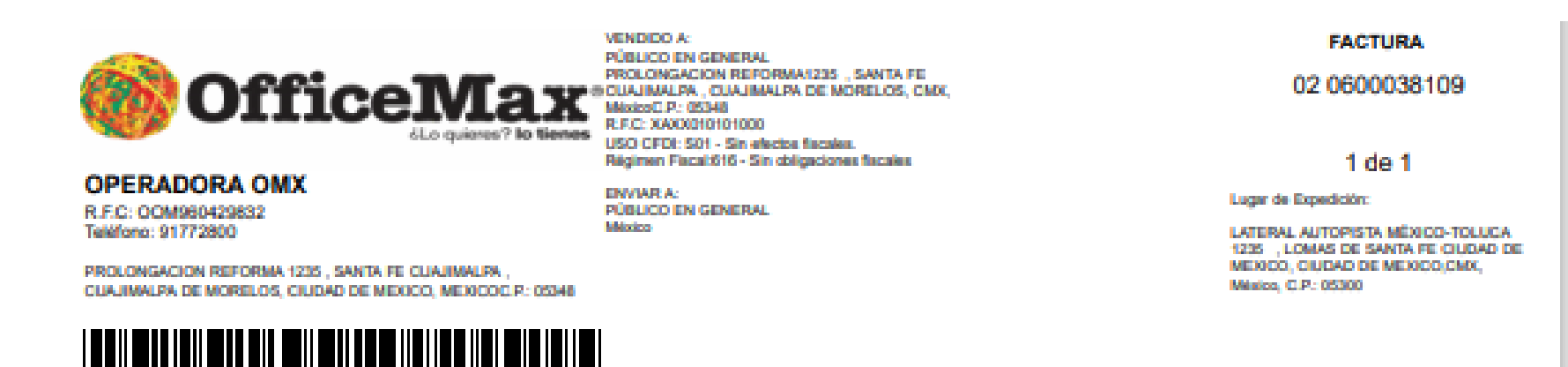

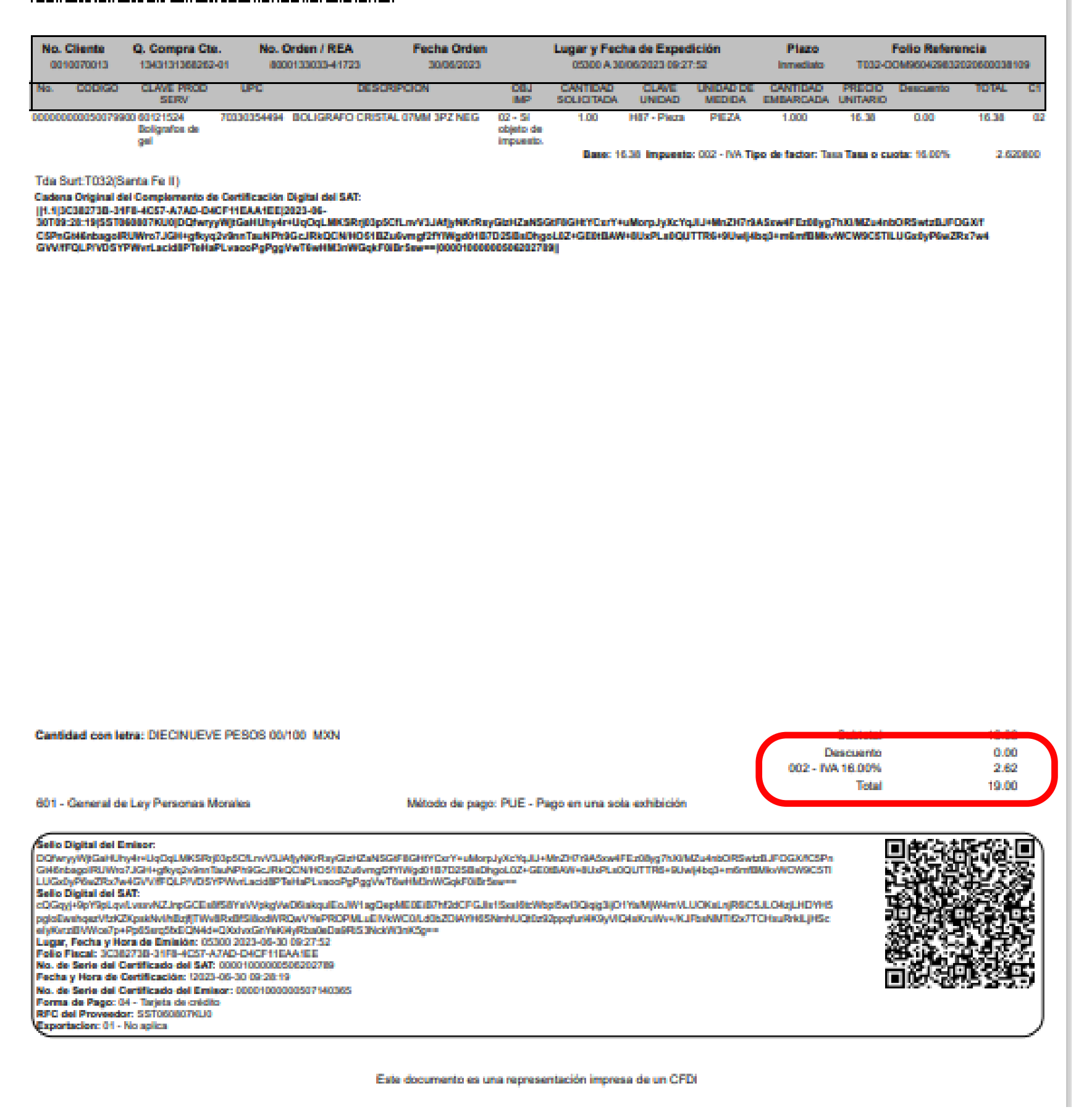

## 4. Capture su RFC

## 6. Acepte políticas de privacidad

# GUÍA REFACTURACIÓN OFFICEMAX.COM

# 1. Seleccione el botón Compra en officemax.com.mx

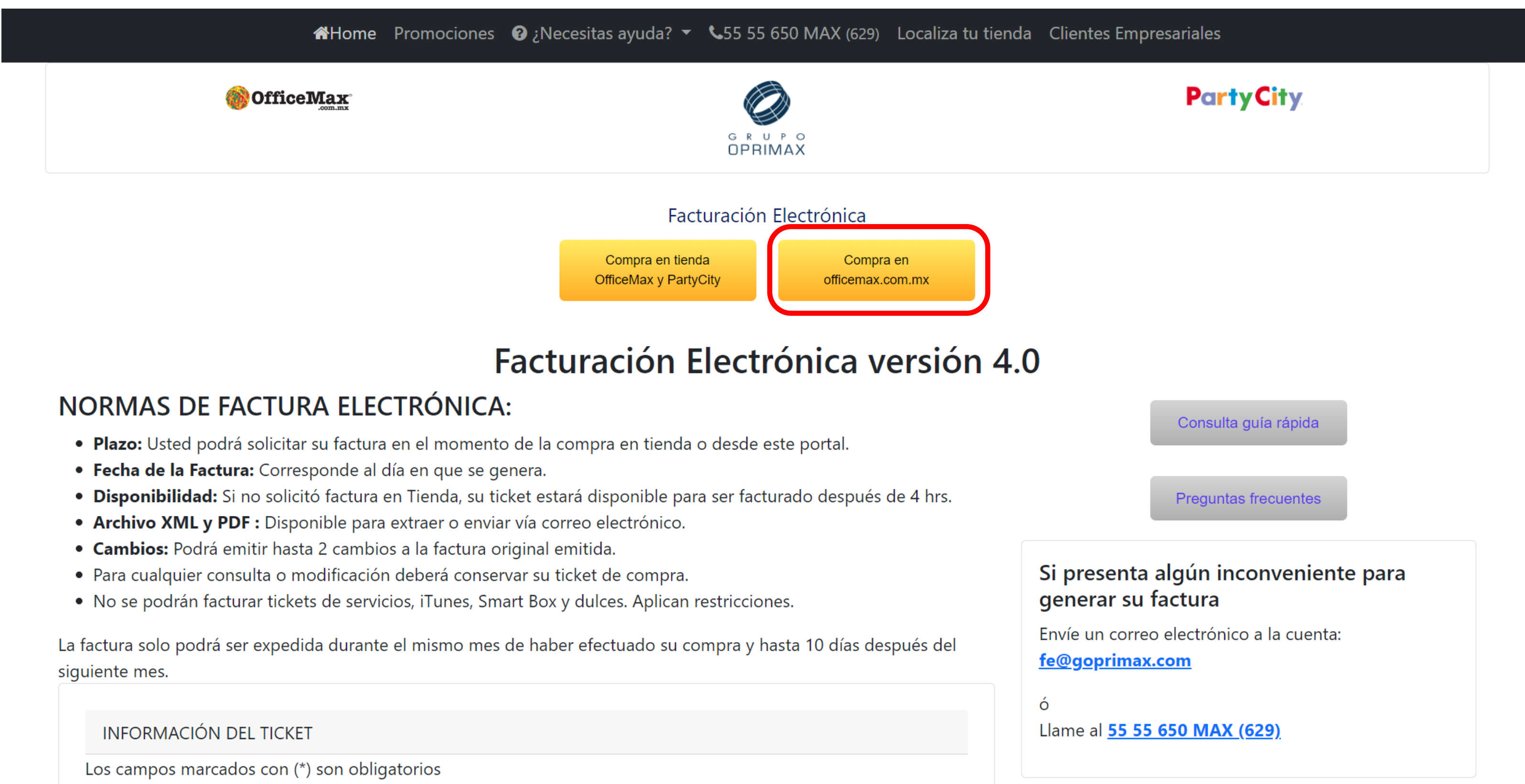